Para ingresar al sistema debe colocar **usuario y contraseña que utiliza para ingresar a la MeeD.**

En caso de no tener usuario registrado, deben ingresar a **www.jus.mendoza.gov.ar/meed**  y en el instructivo está explicado como obtenerlo.

Para solicitar turno para consulta de expedientes debe descargar en su smartphone desde Google Play o App Store la aplicación **PJM - Expres**

## **TURNOS PARA CONSULTA DE EXPEDIENTES INSTRUCTIVO APLICACIÓN PJM - Expres**

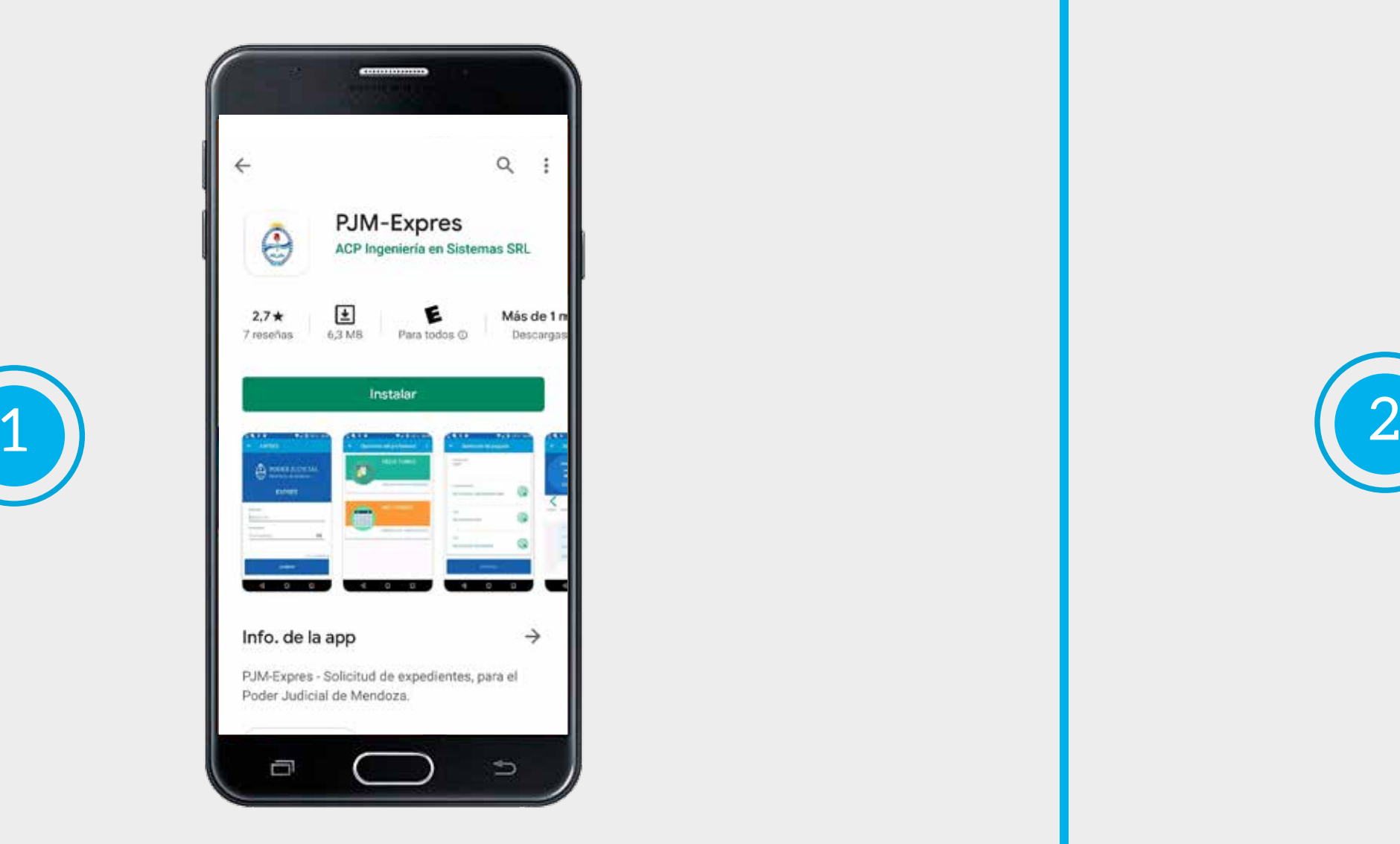

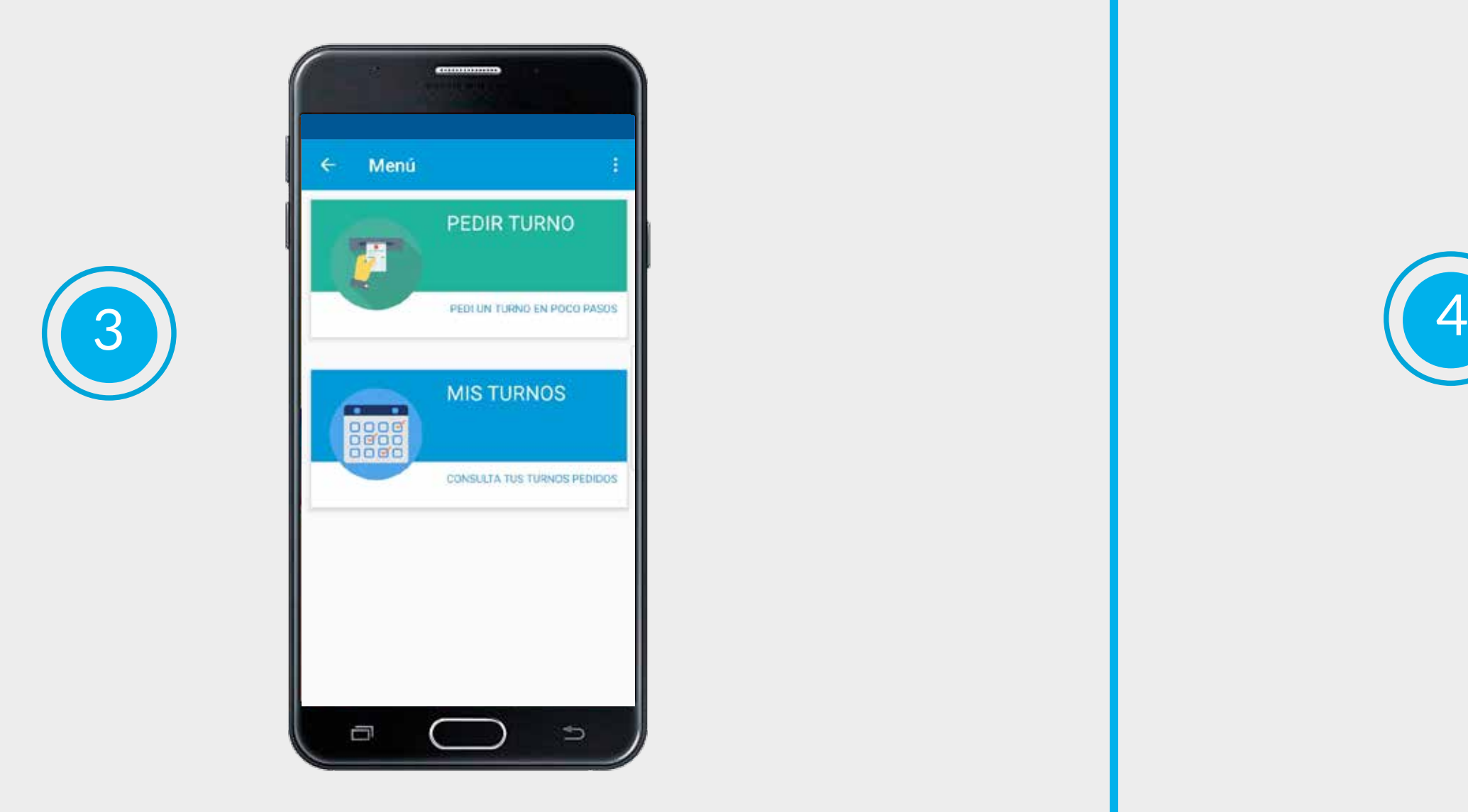

Una vez que **ingrese a la aplicación** podrá visualizar dos botones, **uno para solicitar turno, y otro para visualizar los turnos que ha pedido.** 

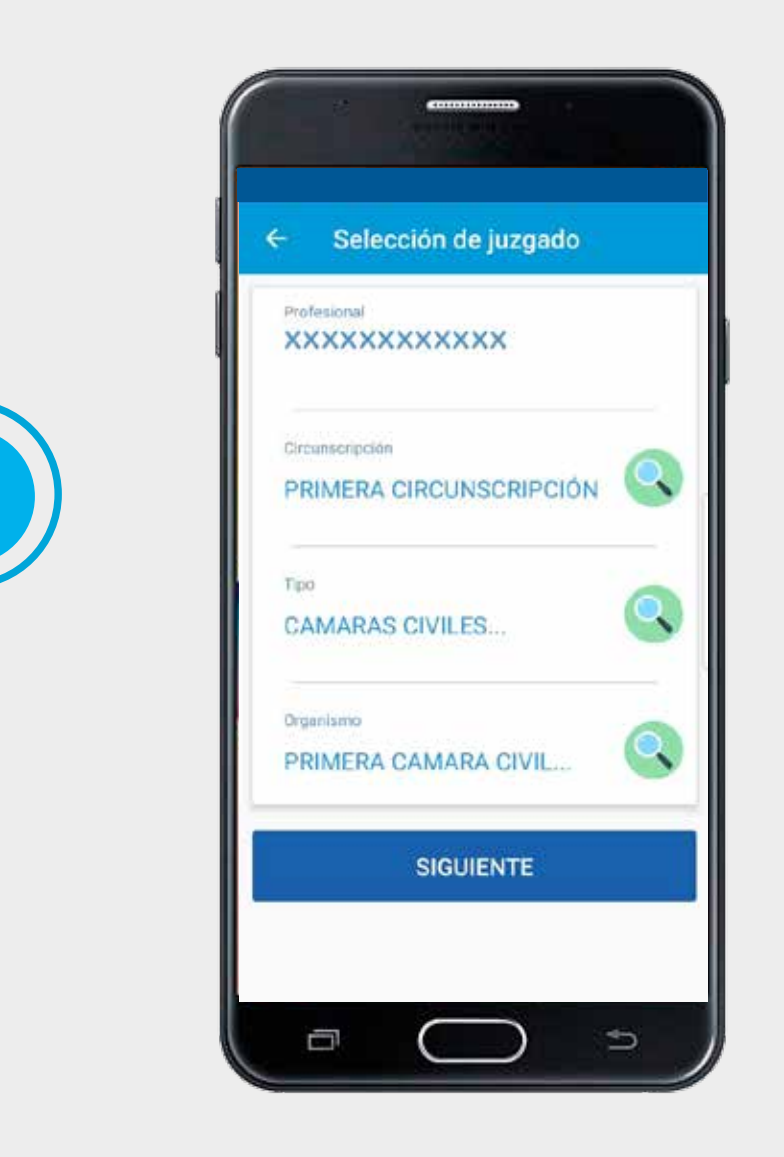

Cuando ingrese en **Pedir Turno,** tiene que seleccionar: **la circunscripción, tipo de dependencia judicial y organismo específico.**

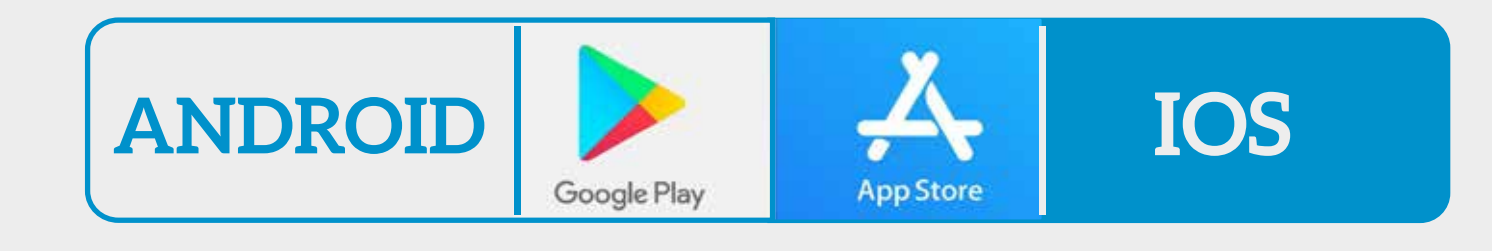

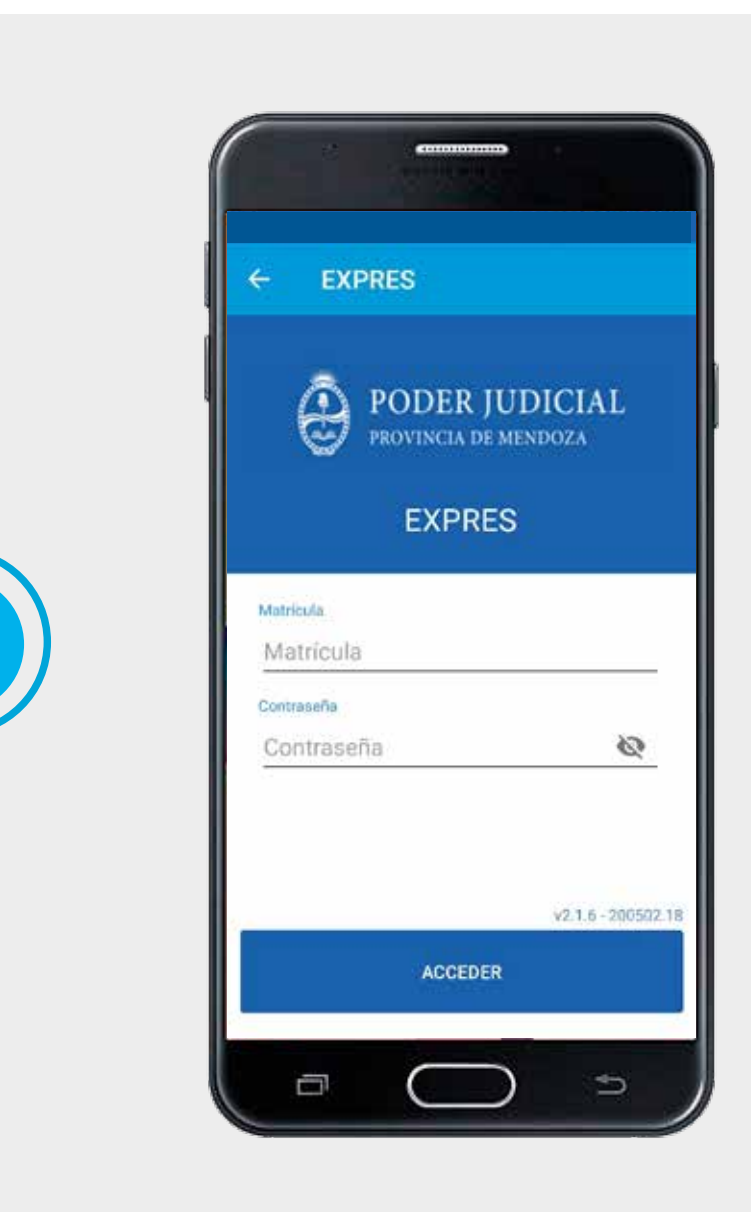

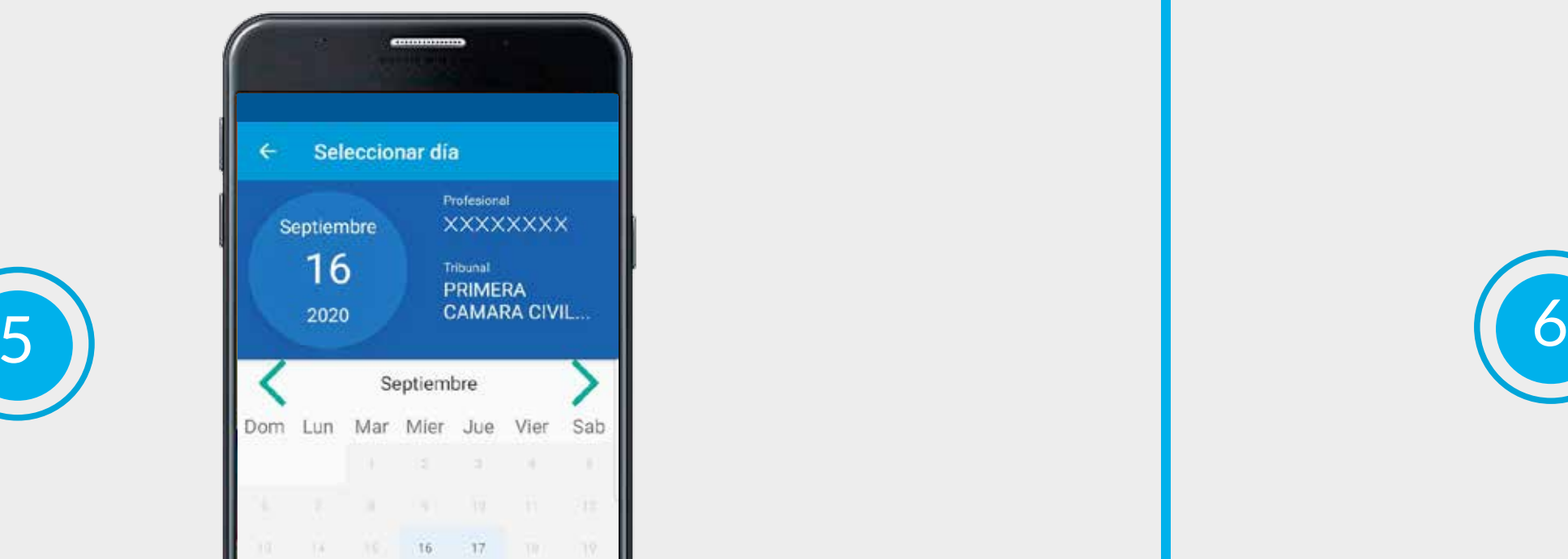

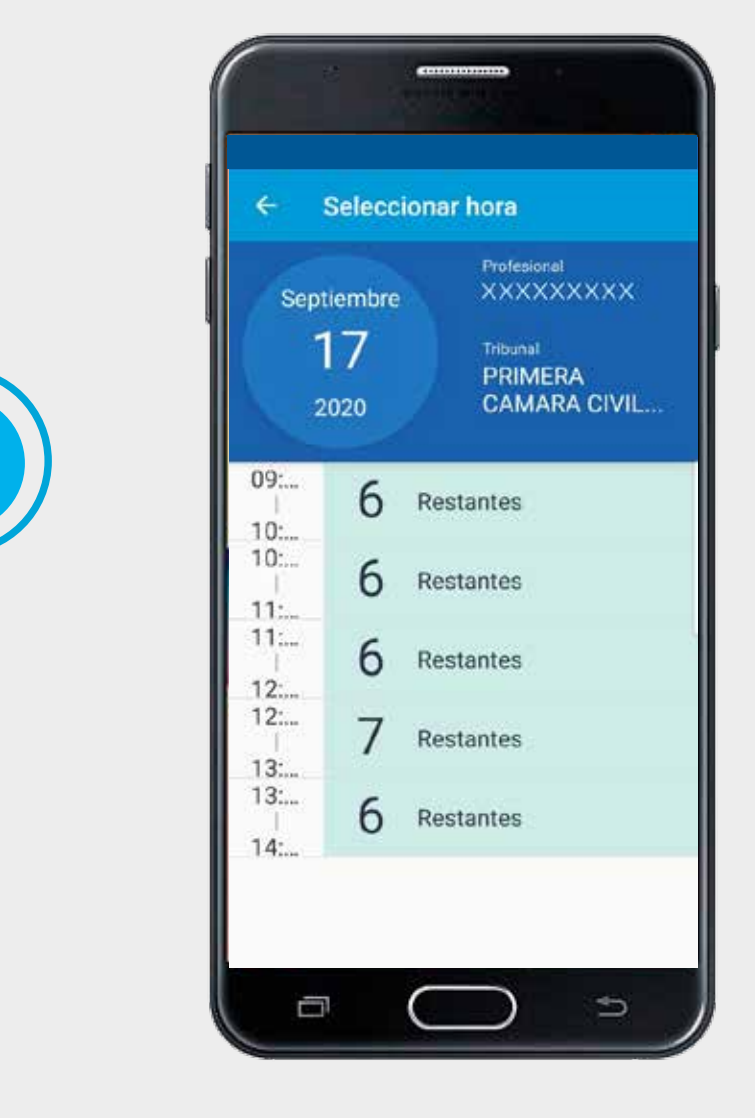

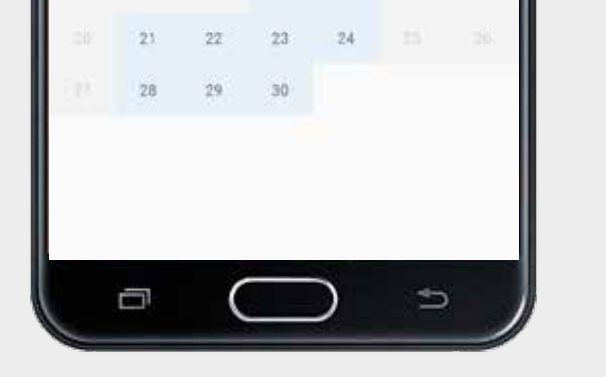

Una vez elegido el día, se brinda un **rango de horarios** disponibles para asistir.

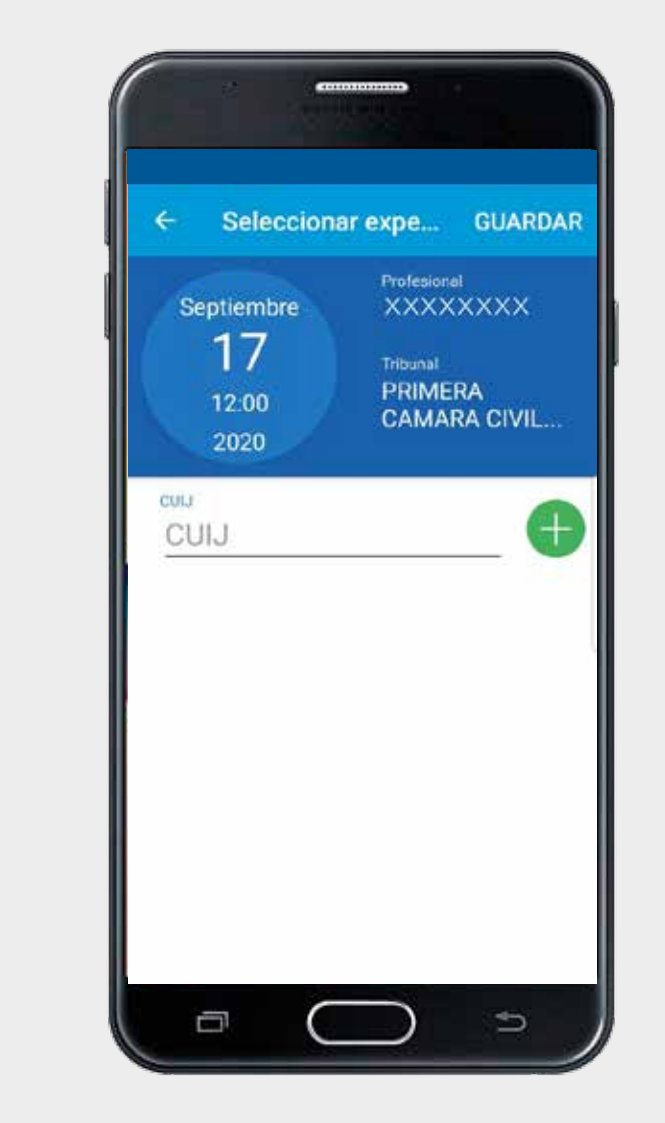

En el siguiente paso seleccionará el **día en el que quiere asistir**. El sistema brinda un rango de 10 días hábiles en adelante para la solicitud de turno.

8

9

7

Para gestionar los turnos, debe seleccionar el botón **"Mis turnos".**  Allí aparecerán todos los turnos solicitados.

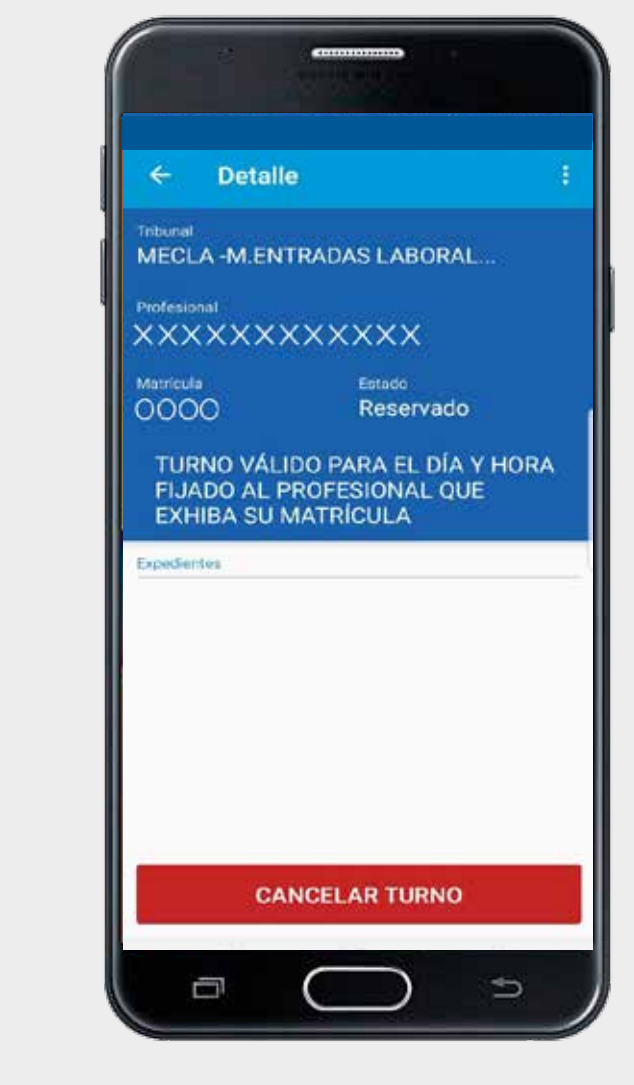

Deberá ingresar el número de expediente y dar click en **guardar.**

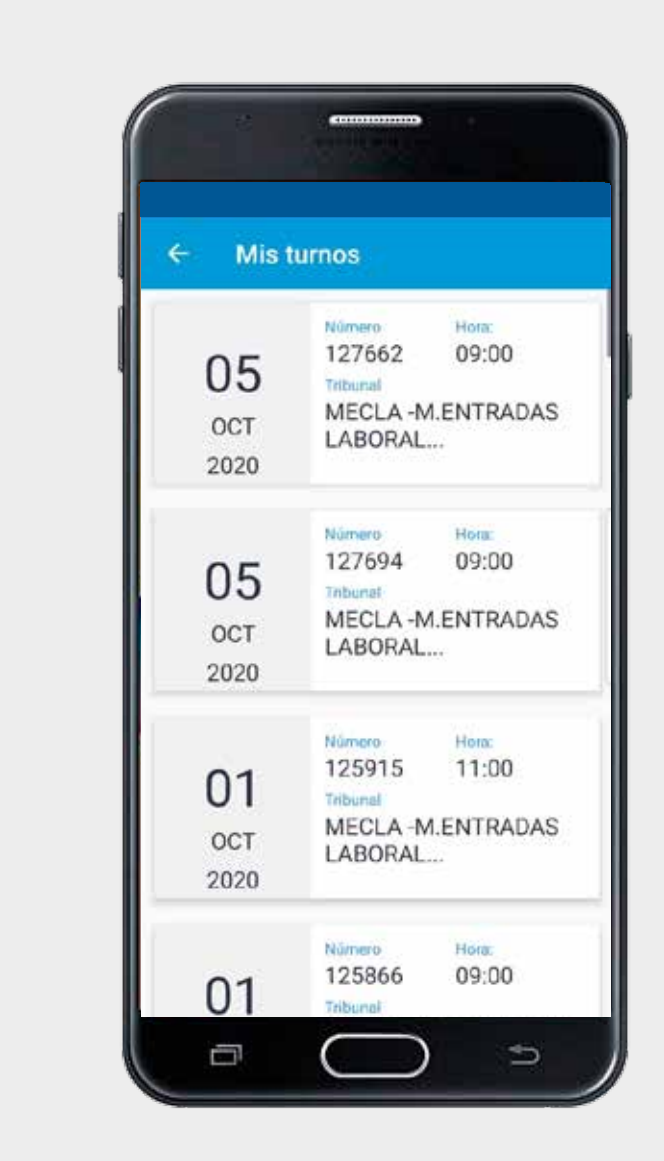

En el caso de no poder asistir, **se puede cancelar el turno solicitado.** Para hacerlo, se selecciona el turno que quiere cancelar y en la parte inferior presionar el botón **"cancelar turno".**

Se selecciona el turno a **compartir o agendar** se aprieta en los **tres punto de la parte superior derecha.**

Seleccione la acción a realizar. Para **compartir** se puede hacer en cualquier app que lo permita

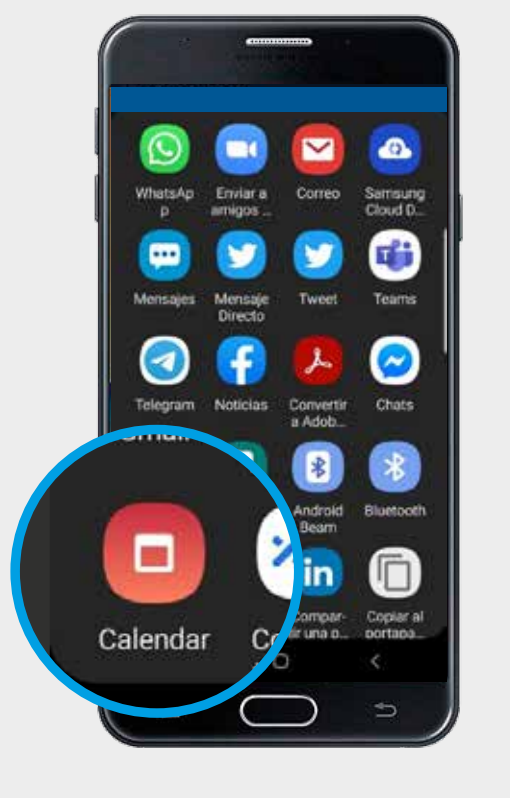

Puede **compartir** el turno a través de aplicaciones o agregar a la **agenda** de su teléfono como un evento.

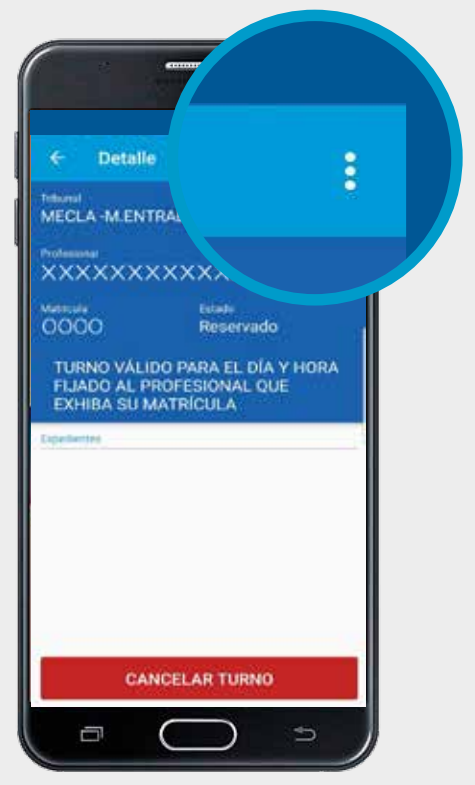

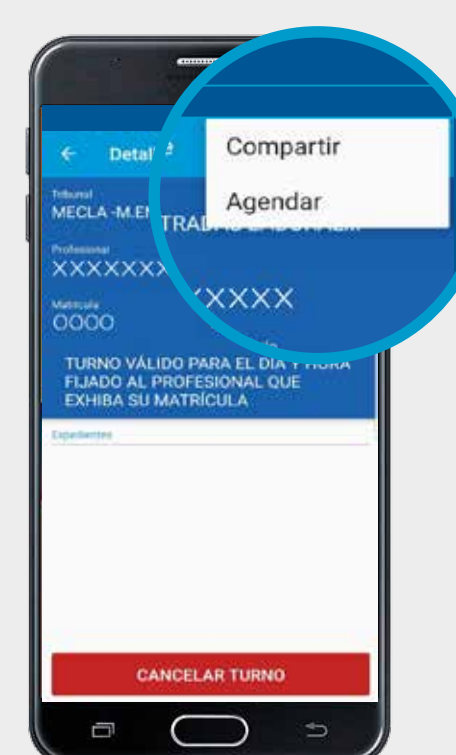

Puede también sincronizar con el **calendario** de tu celular.

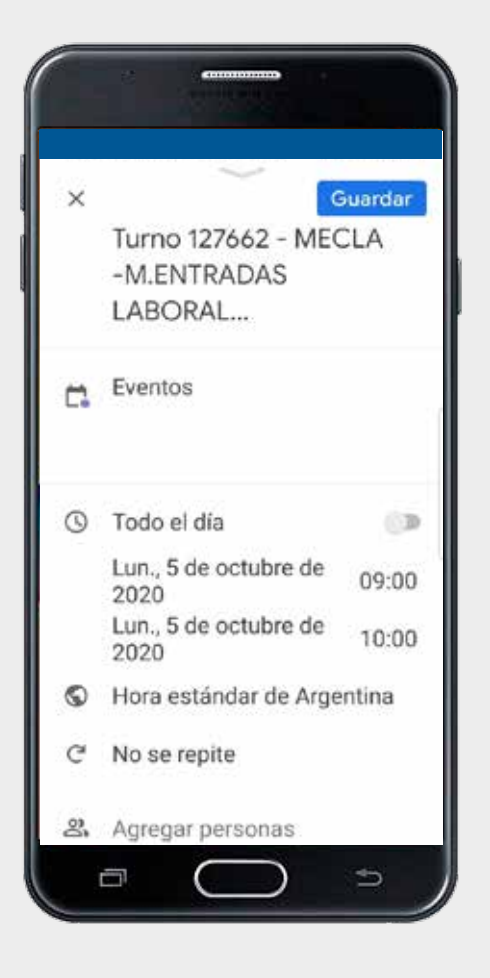

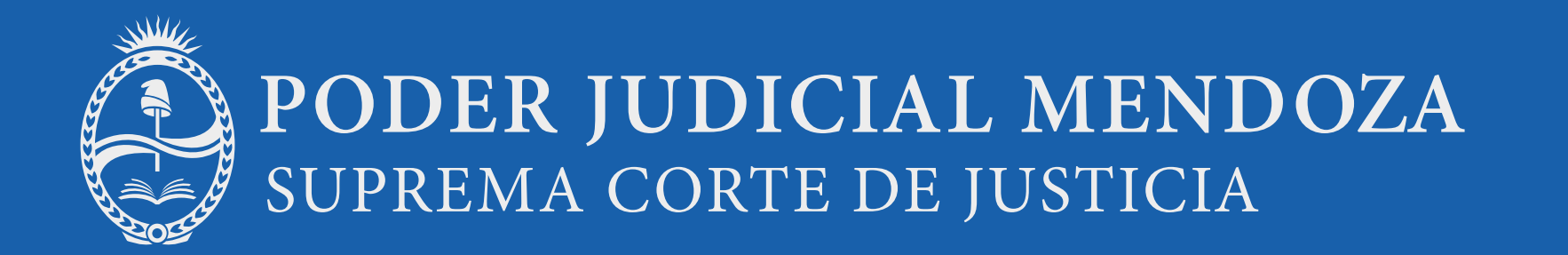